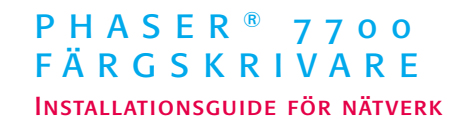

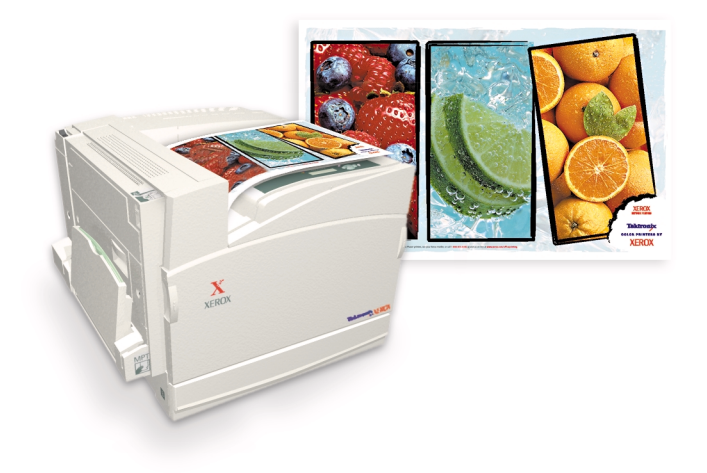

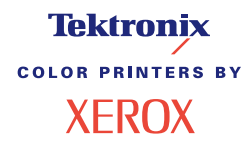

**ATHU!** 

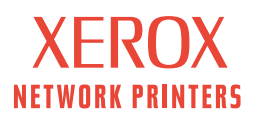

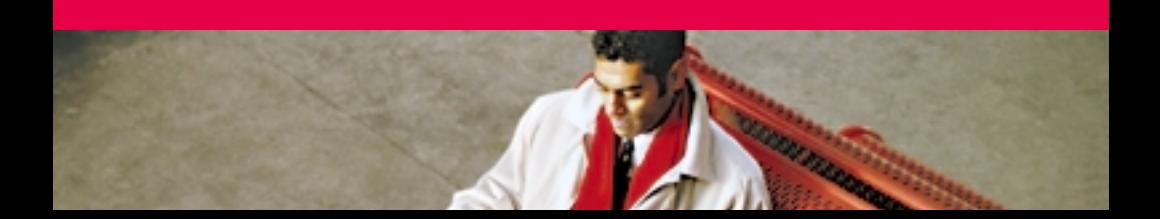

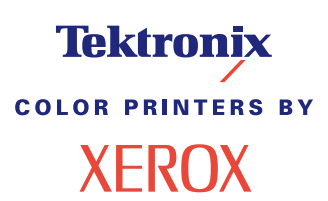

Phaser® 7700 färgskrivare Installationsguide för nätverk Copyright © Xerox Corporation 2001. Med ensamrätt.

Rättigheterna för opublicerat material skyddas av de upphovsrättslagar som gäller i USA. Innehållet i den här publikationen får inte reproduceras i någon form utan tillåtelse från Xerox Corporation.

XEROX<sup>®</sup>, The Document Company<sup>®</sup> och det stiliserade X:et är varumärken som tillhör XEROX CORPORATION.<br>Namn på produkter och tjänster som förekommer häri är varumärken som tillhör Xerox Corporation.

Phaser®, PhaserShare®, logotypen för TekColor, ColorCoat® och Made For Each Other® är registrerade varumärken som tillhör Xerox Corporation. Finepoint™,PhaserLink™, PhaserPrint™ och namnet TekColor™ är varumärken som tillhör Xerox Corporation.

Adobe® och PostScript® är varumärken som tillhör Adobe Systems Incorporated och kan vara registrerade under viss lagstiftning.

Apple®, AppleTalk®, EtherTalk®, TokenTalk® och Macintosh® är registrerade varumärken som tillhör Apple Computer, Inc.

MS-DOS $^\circledR$  och Windows $^\circledR$  är registrerade varumärken som tillhör Microsoft Corporation.

Novell® och NetWare® är registrerade varumärken som tillhör Novell, Inc.

UNIX® är ett registrerat varumärke i USA och andra länder med exklusiv licens genom X/Open Company, Ltd.

Times™, Helvetica™ och Palatino™ är varumärken som tillhör Linotype-Hell AG och/eller deras dotterbolag.

Andra märken är varumärken eller registrerade varumärken som tillhör de företag till vilka de är knutna.

 $\mathrm{PANTONE}^{\circledast}$ -färger\* som genereras av färgskrivare av typen Phaser är processimuleringar av tre och/eller fyra färger och stämmer eventuellt inte överens med de färgstandarder som har fastställts av PANTONE. Använd aktuella referensmanualer för PANTONE-färger för att få de rätta färgerna.

Pantone-färgsimuleringar kan bara fås för de här produkterna när de körs med programvarupaket med Pantone-licens. Kontakta Pantone, Inc. för en aktuell lista över kvalificerade licenshavare.

\* Pantone, Inc.'s check-standard varumärke för färgreproduktion och färgreproduktions-material. © Pantone, Inc., 1988.

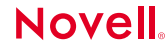

Färgskrivaren Phaser 7700 är certifierad som skrivarserverenhet för NetWare på NetWare-system av typen 3.12 and 4.1*x*. Länkningsläget är också certifierat för att passa med NetWare-system av versionerna 3.12 och 4.1*x*. NetWare NDS är certifierat för NetWare-system av version 4.1*x*.

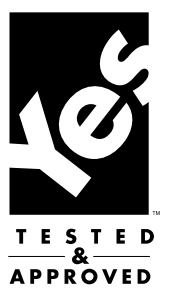

# Innehåll

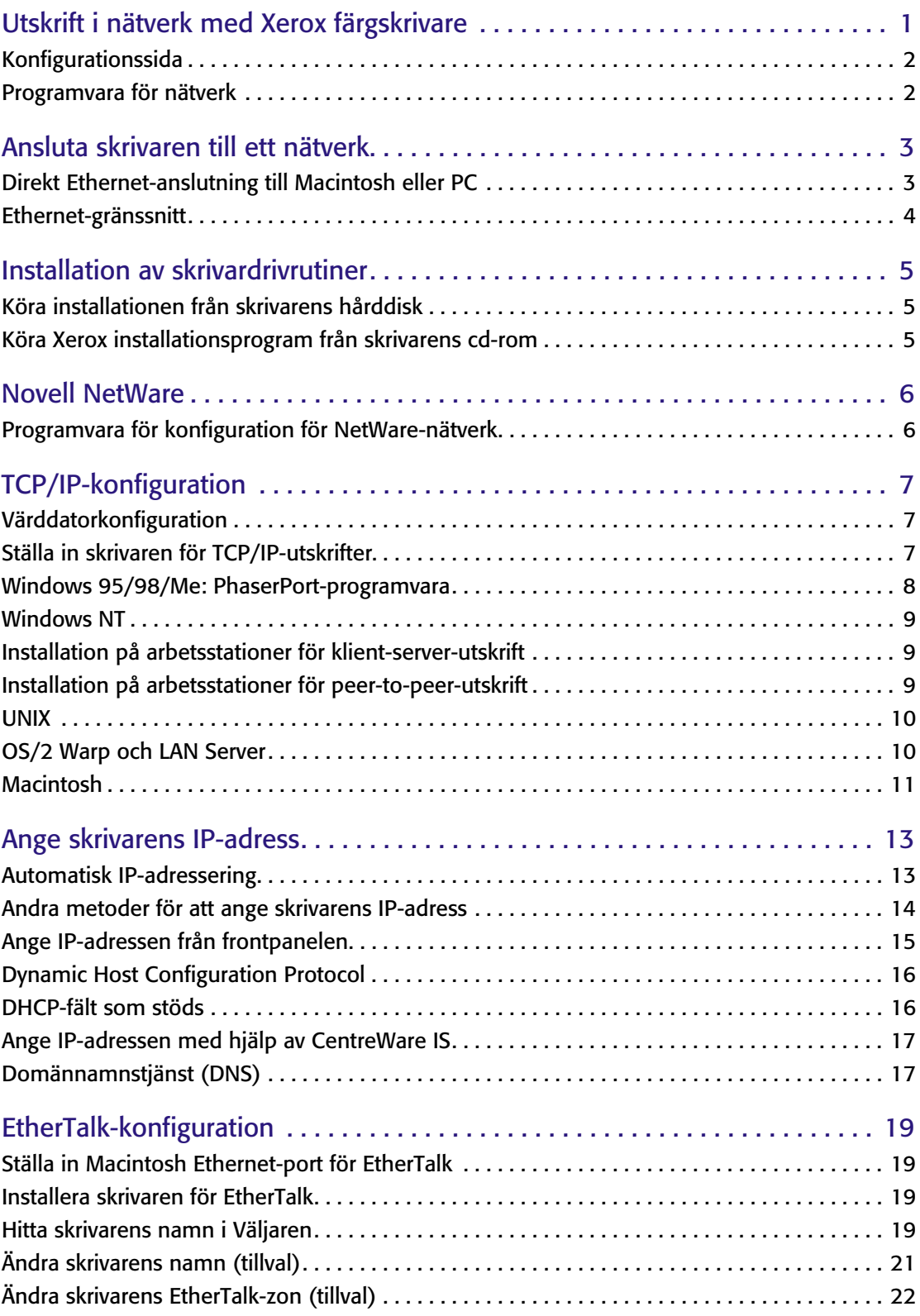

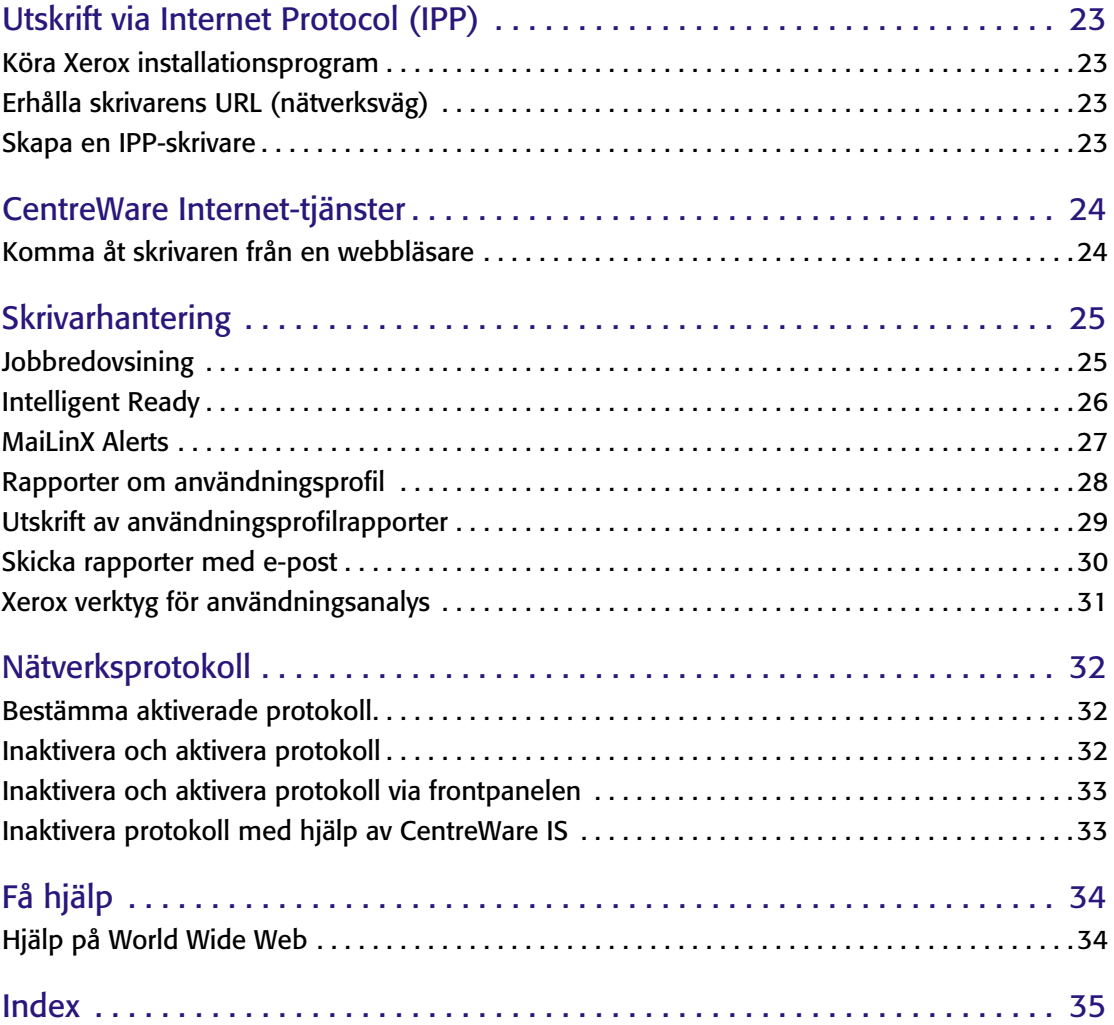

# <span id="page-5-2"></span><span id="page-5-0"></span>Utskrift i nätverk med Xerox färgskrivare

Med hjälp av den här guiden kan du snabbt installera skrivaren i följande miljöer:

- <span id="page-5-1"></span>■ Windows 95, Windows 98 och Windows Me
- Windows NT 4.x och Windows 2000
- Novell NetWare
- EtherTalk

Information om hur du installerar skrivaren i UNIX-miljöer finns i *CentreWare Services for UNIX Systems User Guide (Användarhandbok för CentreWare-tjänster i UNIX-system).*

Filer för PostScript-verktyg på skrivarens cd-romskiva kan skickas till skrivaren för nätverkskonfiguration i DOS-miljöer. Innan du startar nätverkskonfiguration:

- Ställa in skrivaren och ansluta den till nätverket. Information om hur du ställer in skrivaren finns i användardokumentationen för skrivaren. Information om hur du kopplar skrivaren till nätverket finns på *[sidan 3](#page-7-2)*.
- För NetWare-miljöer. Bekanta dig med nätverkets komponenter så går installationen snabbare och du undviker problem. Du bör känna till vilken version av NetWare som är installerad, vilka versioner av klientprogramvara som används och nätverkets topologi (ramtyper, router, hubbar och kablar).

## <span id="page-6-4"></span><span id="page-6-3"></span><span id="page-6-1"></span><span id="page-6-0"></span>Konfigurationssida

Informationen på konfigurationssidan behövs när du installerar och konfigurerar skrivaren på ett nätverk. Det finns två sätt att skriva ut konfigurationssidan.

### Skriva ut en konfigurationssida via frontpanelen

Använd den här metoden om skrivaren ännu inte konfigurerats för nätverket.

- <span id="page-6-2"></span>**1.** Med **Menyer** markerad, tryck på **OK**-tangenten.
- **2.** Bläddra till **Skrivarinställningar** genom att trycka på tangenten **Upp-pil** eller **Ned-pil.**
- **3.** Tryck på **OK**-tangenten.
- **4.** Bläddra till **Skriv ut konfigurationssidorna** genom att trycka på tangenten **Upp-pil** eller **Ned-pil.**
- **5.** Tryck på **OK**-tangenten.
- **6.** För att avsluta menysystemet, bläddra till **Avsluta** och tryck på **OK**-tangenten.

### Skriva ut en konfigurationssida med hjälp av CentreWare Internet-tjänster

Du kan använda CentreWare Internet-tjänster med en TCP/IP-anslutning och en webbläsare.

- **1.** Anslut till skrivaren via CentreWare IS (se *[sidan 24](#page-28-2)*).
- **2.** På huvudsidan i CentreWare IS klickar du på knappen **Skriv ut.**
- **3.** På vänster sida av utskriftssidan klickar du på **Skriv ut konfigurationssida.**
- **4.** På Skriv ut konfigurationssida klickar du på den gröna knappen.

Mer information om CentreWare IS finns på *[sidan 24](#page-28-2)*.

# <span id="page-7-3"></span><span id="page-7-2"></span><span id="page-7-0"></span>Ansluta skrivaren till ett nätverk

## <span id="page-7-1"></span>Direkt Ethernet-anslutning till Macintosh eller PC

### Krav

- Två 10Base-T-kablar, RJ-45, partvinnade
- En Ethernet-hubb

### Tillvägagångssätt

- **1.** Stäng av datorn och skrivaren.
- **2.** Anslut den ena änden av en Ethernet-kabel till datorns Ethernet-port. Koppla den andra änden till hubben.
- **3.** Koppla den andra kabeln till hubben och skrivarens Ethernet-port.

#### Obs!

Skrivaren är inte en SCSI-enhet. Koppla inte skrivaren till datorn via SCSI-portarna.

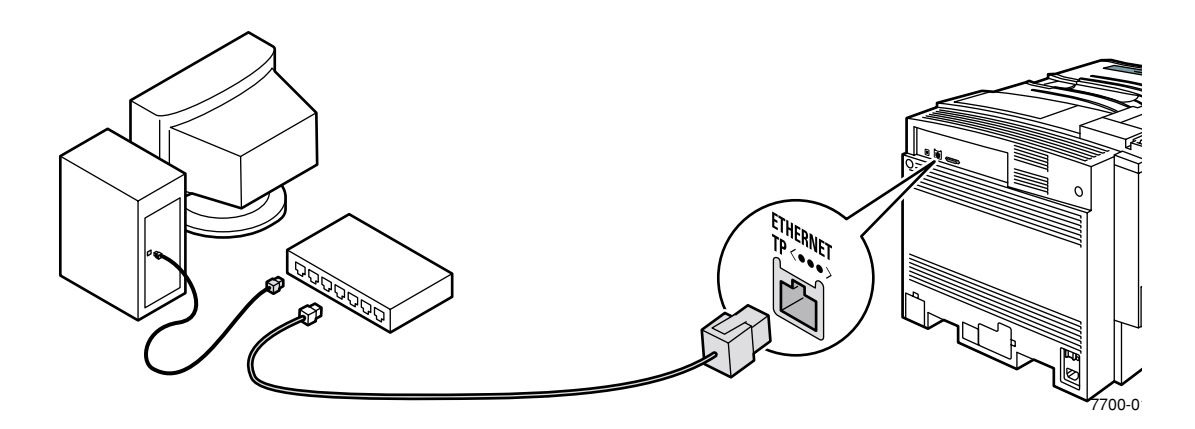

- **4.** Slå på datorn och skrivaren.
- **5.** När datorn och skrivaren anslutits, kan du titta i konfigurationsinstruktionerna för din nätverktstyp.

## <span id="page-8-1"></span><span id="page-8-0"></span>Ethernet-gränssnitt

- Uppfyller standarderna IEEE 802.3 och Ethernet II
- Partvinnad anslutning (10BaseT eller 100BaseTx)
- Tjocka (10Base5) och tunna (10Base2) koaxialkabelanslutningar kräver adaptrar. Kontakta din återförsäljare för att skaffa adaptrar, kablar och slutkontakter.

#### Varning!

För att undvika att skada Ethernet-gränssnittet bör du stänga av skrivaren innan du gör några anslutningar till Ethernet.

### Ethernet-uppkopplingar och indikatorer

<span id="page-8-2"></span>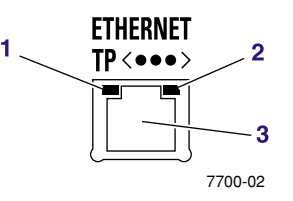

- **1.** RCV-indikatorn (mottagning, grön) blinkar medan data tas emot.
- **2.** XMT-indikatorn (överföring, gul) blinkar medan data överförs.
- **3.** Partvinnad kabelanslutning (10BaseT).

### Ethernetkablar

100BaseTx Ethernet kräver kategori 5-kablage (100-Ohm UTP).

För att helt följa EMI-bestämmelser (electromagnetic interference), kan du behöva använda skyddade eller skärmade kablar. "Skyddad" beskriver IBM-definierade kablar som används med DB-9-uppkopplaren. "Skärmad" beskriver kablar som elektriskt liknar kategori 4 UTP (Unshielded Twisted Pair), men som utöver detta är har en skärm.

#### Varning!

Använd inte vävda telefonförlängningssladdar för 10BaseT-nätverk - varken som anslutningskablar eller kopplingskablar i kabelskåpet. (De är platta, vanligen silverfärgade eller grå, med 28 flätade ledare.) Använd inte skyddade partvinnade kablar som är avsedda för IBM Token Ring-nätverk eller oskyddade partvinnade kablar för röstöverföring (nivå 1 eller 2). De här kablarna uppfyller inte kraven för 10BaseT och kan leda till att driften inte blir tillförlitlig.

# <span id="page-9-3"></span><span id="page-9-0"></span>Installation av skrivardrivrutiner

## <span id="page-9-1"></span>Köra installationen från skrivarens hårddisk

Om en hårddisk finns installerad på skrivaren, kan du köra installationen från den. Den här metoden kräver att du redan har en TCP/IP-förbindelse till skrivaren.

- **1.** Anslut skrivaren via CentreWare IS (se *[sidan 24](#page-28-2)*).
- **2.** På skrivarens huvudsida klickar du på **Install Printer Drivers** (Installera skrivardrivrutiner).

## <span id="page-9-5"></span><span id="page-9-2"></span>Köra Xerox installationsprogram från skrivarens cd-rom

Xerox installationsprogram för Windows finns på cd-romskivan med skrivarprogramvara. Ett enda integrerat installationsprogram används för att installera skrivardrivrutiner och annan programvara.

Xerox installationsprogram utför automatiskt uppgifter för skrivarinstallation och skapar en skrivare. Oftast behöver du bara göra några få installationsval och klicka på **Nästa** för att gå till nästa dialogruta.

### <span id="page-9-4"></span>Windows 95/98/Me/NT/2000

- **1.** Sätt in cd-romskivan med skrivarprogramvaran i din cd-romenhet.
	- Om funktionen AutoRun i Windows är aktiverad, startas cd-romskivan automatiskt.
	- Om funktionen AutoRun i Windows är inaktiverad, dubbelklicka på **Den här datorn,** dubbelklicka på cd-symbolen för att komma åt cd-romskivan, dubbelklicka sedan på startup.exe.
- **2.** Följ instruktionerna på skärmen för att slutföra installationen.

### Macintosh

- **1.** Sätt in cd-romskivan med skrivarprogramvaran i cd-romenheten.
- **2.** Klicka på **Start Me First** (Starta mig först).
- **3.** Följ instruktionerna på skärmen för att slutföra installationen.

# <span id="page-10-3"></span><span id="page-10-0"></span>Novell NetWare

## <span id="page-10-1"></span>Programvara för konfiguration för NetWare-nätverk

<span id="page-10-2"></span>Konfigurationssidan innehåller information som behövs vid NetWare-konfiguration. Mer information om att skriva ut en konfigurationssida hittar du på *[sidan 2](#page-6-1)*.

På konfigurationssidan visar nollor i minst ett av fälten för **IPX Networks** (IPX-nätverk) att skrivaren inte känner igen nätverksanslutningen. Det innebär förmodligen att det finns en felaktig kabelanslutning, en inkorrekt ramtyp eller att **Reply to Get Nearest Server** (Svara till närmaste server) inte ställts in på **På.** Det måste vara inställt på **På** för minst en filserver eller router på samma segment som skrivaren.

Följande programvara finns för Windows-miljöer:

- CentreWare DP Använd det här programmet när du ska konfigurera skrivaren och nätverket då NetWare 3.x, 4.x och 5.x används. Mer information om CentreWare DP programvara och dokumentation finns på cd-romskivan med **Advanced Network Management Tools** (Verktyg för avancerad nätverkshantering).
- Novell NWAdmin Använd det här verktyget när du ska hantera befintliga köer på nätverken då NetWare 4.x eller 5.x i NDS- eller NDPS/NEPS-läge körs.

# <span id="page-11-3"></span><span id="page-11-0"></span>TCP/IP-konfiguration

Konfigurationssidan innehåller viktig information som behövs vid TCP/IP-konfigurering. Mer information om att skriva ut en konfigurationssida hittar du på *[sidan 2](#page-6-1)*.

## <span id="page-11-1"></span>Värddatorkonfiguration

Välj det tillvägagångssätt som är anpassat för miljön:

- Mer information angående installation på arbetsstationer där utskriftsjobb skickas genom en skrivarserver hittar du i *[Installation på arbetsstationer för](#page-13-1)  [klient-server-utskrift](#page-13-1)* på sidan 9.
- För installation på en arbetsstation för peer-to-peer-utskrifter, se *[Installation på](#page-14-0)  [arbetsstationer för peer-to-peer-utskrift](#page-14-0)* på sidan 10*.*

## <span id="page-11-2"></span>Ställa in skrivaren för TCP/IP-utskrifter.

Xerox installationsprogram för Windows utför automatiskt följande funktioner för att ställa in skrivaren.

- Letar upp skrivaren i nätverket.
- Föreslår en IP-adress för skrivaren om en adress inte redan har tilldelats (från t ex frontpanelen eller med DHCP). Här kan du välja mellan en automatiskt tilldelad adress eller en annan adress. Mer information om andra metoder att tilldela skrivaren en IP-adress hittar du på *[sidan 13](#page-17-2)*.
- Windows 95/98Me—Installerar PhaserPort för Windows (om det inte redan är installerat). PhaserPort för Windows är en Xerox-portövervakning för utskrifter via Windows 95/98/Me TCP/IP-peer-to-peer-nätverk.
- Windows NT—Installerar Microsofts utskriftstjänster för TCP/IP (om det inte redan är installerat).
- Installerar drivrutinen.
- Skapar en skrivare i fönstret **Skrivare.**

## <span id="page-12-4"></span><span id="page-12-3"></span><span id="page-12-2"></span><span id="page-12-0"></span>Windows 95/98/Me: PhaserPort-programvara

## TCP/IP konfiguration

Om en TCP/IP-adress inte redan har konfigurerats för datorn kontaktar du systemadministratören för att försäkra dig om att konfigurationen har gjorts enligt företagets anvisningar. Om det inte finns något TCP/IP-nätverk konfigurerar du datorn med en unik adress som t ex 192.1.1.1. Om du vill kontrollera IP-adressen för datorn gör du följande:

- <span id="page-12-1"></span>**1.** På **Start**-menyn klickar du på **Kör.**
- **2.** Typ: **winipcfg.** (Om det inte går att hitta filen kanske inte TCP/IP är installerat.)
- **3.** Klicka på **OK.**
- **4.** Välj nätverkskort från listan. IP-adressen hittar du i fältet **IP-adress.**

Mer information om installation och konfigurering av TCP/IP i Windows-miljöer hittar du i användarhandboken till Microsoft Windows.

### Ändra en IP-adress för en port

Om skrivarens IP-adress ändras ändrar du IP-adressen på motsvarande port.

- **1.** På **Start-menyn väljer du** Inställningar och klickar sedan på **Skrivare.**
- **2.** I fönstret **Skrivare** högerklickar du på skrivaren och klickar sedan på **Egenskaper.**
- **3.** I dialogrutan **Egenskaper** klickar du på **Information.**
- **4.** Försäkra dig om att PhaserPort visas i fältet **Skriv till följande port** och klicka sedan på **Portinställningar.**
- **5.** I dialogrutan **Konfigurera PhaserPort** anger du skrivarens IP-adress eller DNS-namn. Om du inte vet skrivarens IP-adress eller DNS-namn klickar du på **Bläddra.** En lista över skrivare i nätverket visas. Dubbelklicka på den skrivare du vill ha. PhaserPort-informationen anges automatiskt i dialogrutan **Konfigurera PhaserPort.** Om du vill söka i nätverket igen klickar du på **Uppdatera.** Om du vill utöka sökningen till flera delnät klickar du på **Avancerad.**
- **6.** Klicka på **OK.**
- **7.** Klicka på **OK** igen om du vill använda ändringarna.

## <span id="page-13-3"></span><span id="page-13-2"></span><span id="page-13-0"></span>Windows NT

Dessa procedurer gäller i Windows NT 4.x. Mer information om installation av drivrutiner för senare versioner av Windows NT hittar du om du besöker Xerox hemsida:

**www**.**xerox**.**[com/officeprinting/](http://www.tek.com/cgi-bin/CPIDprinter?APP=CP&MODEL=Phaser+850&PAGE=Color&PgName=Tech)**

Följande procedur beskriver hur du använder Xerox installationsprogram för Windows när du installerar en skrivare i Windows NT 4-miljöer.

## <span id="page-13-1"></span>Installation på arbetsstationer för klient-server-utskrift

Den här proceduren installerar skrivaren på arbetsstationen när ett utskriftjobb skickas till skrivaren genom en skrivarserver.

- **1.** Kör installationsprogrammet enligt beskrivningen på *[sidan 5](#page-9-3)*.
- **2.** Välj **Enkel installation**, **Minimal installation,** eller **Anpassad installtion.** när meddelande om detts visas. Följ instruktionerna på skärmen.
- **3.** Om installationsprogrammet hittar skrivaren (skrivarenhet eller fysisk skrivare), välj **Choose a different printer** (Välj en annan skrivare) för att identifiera kö för skrivarserven. Om installationsprogrammet inte hittar skrivaren (skrivarenhet eller fysisk enhet) väljer du **Choose the printer myself** (Välj skrivare själv) för att identifiera kö för skrivarservern.
- **4.** På skärmen eller i dialogrutan **How is your printer connected** (Hur är skrivaren ansluten) väljer du **Shared by a network server (client/server)** Delad av en nätverksserver (klient/server).
- **5.** I dialogrutan **Select a printer to set up** (Välj vilken skrivare som ska installeras) bläddrar du i nätverket och väljer kö för skrivarservern.
- **6.** Om du vill slutföra installationen följer du instruktionerna på skärmen.

## <span id="page-14-0"></span>Installation på arbetsstationer för peer-to-peer-utskrift

- **1.** Kör installationen enligt beskrivningen på *[sidan 5](#page-9-3)*. Den gäller alla versioner av Windows.
- **2.** Välj **Enkel installation**, **Minimal installation,** eller **Anpassad installtion.** när meddelande om detts visas. Följ instruktionerna på skärmen.

Installationsprogrammet letar efter skrivaren i nätverket. Om det inte går att hitta skrivaren visas en dialogruta där du ombeds att ange mer information. Beskrivningarna på skärmen ger dig mer information.

**3.** Om du vill slutföra installationen följer du instruktionerna på skärmen.

## <span id="page-14-1"></span>UNIX

■ Mer information om TCP/IP-värddatorkonfiguration för Unix hittar du i *CentreWare Services for Unix Systems User Guide* (Användarhandbok för CentreWare-tjänster i UNIX-system).

## <span id="page-14-2"></span>OS/2 Warp och LAN Server

■ Mer information om TCP/IP-konfiguration för OS/2 Warp och LAN Server hittar du på webben på: **[www.xerox.com/officeprinting/infoSMART.](http://www.tek.com/cgi-bin/CPIDprinter?APP=CP&MODEL=Phaser+850&PAGE=Color&PgName=TekSmart)**

## <span id="page-15-2"></span><span id="page-15-0"></span>Macintosh

### <span id="page-15-1"></span>Ställa in Macintosh Ethernet-port för TCP/IP

Gör följande om inte TCP/IP redan är installerat på din Macintosh:

- **1.** På **Apple**-menyn väljer du **Inställningar.** Välj **TCP/IP.**
- **2.** På menyn **Connect via** (Anslut via) väljer du **Ethernet.**
- **3.** Ange hur IP-adressen ska erhållas i Macintosh. **Manuellt** eller med **DHCP.**
- **4.** Om du väljer **Manuellt,** anger du IP-adressen i dialogrutan.
- **5.** Stäng dialogrutan.

### Skapa en LPR-skrivare med LaserWriter 8.5.1 eller högre

- **1.** Öppna **Skrivbordsverktyg.** (Det här verktyget hittar du oftast i mappen **Apple LaserWriter Software.**)
- **2.** Under **Skapa skrivbordsskrivare,** väljer du **Skrivare (LPR).** Klicka på **OK.**
- **3.** Under **PPD-fil,** klickar du på **Byt.** Välj PPD från listan och klicka på **Välj.** Om skrivarens PPD inte finns med på listan måste du installera den från cd-romskivan för skrivaren.
- **4.** Under **Internet Printer,** klickar du på **Byt.**
- **5.** I fältet **Skrivaradress** anger du skrivarens IP-adress eller domännamn.
- **6.** I fältet **Kö** anger du **PS** (med versaler). Klicka på **OK.**
- <span id="page-15-3"></span>**7.** Stäng dialogrutan. När meddelande om detta visas klickar du på **Spara.**
- **8.** Under **Save desktop printer as** anger du ett namn på skrivbordsskrivaren. Klicka på **Spara.**

Det finns två metoder för att skriva ut via LPR:

- Använd den nya skrivbordsskrivaren (LPR).
- Använd drivrutinen LaserWriter 8.5.1 (fungerar med vilken skrivare som helst), välj **Skriv ut** från **Arkiv**-menyn och välj sedan lämplig LPR-skrivare i nedrullningslistan under **Skrivare.**

### Skapa en AppSocket-skrivare med LaserWriter 8.6

På cd-romskivan för skrivaren finns AppSocket-utskrifter med PhaserPost i MacOS. PhaserPort tillhandahåller en dubbelriktad höghastighetskommunikationskanal som använder den nya plug-in-kommunikationen i Apple LaserWriter version 8.6.

Två fördelar med AppSocket jämfört med LPR:

- AppSocket är snabbare än LPR eftersom AppSocket kan skriva ut filer så fort de kommer. I LPR hamnar filen i utskriftskön innan utskriften kan börja.
- AppSocket ger feedback på utskriftsjobbet, vilket inte LPR gör.

### Systemkrav för PhaserPort i MacOS

- Macintosh PowerPC.
- Apples LaserWriter version 8.6 eller senare med aktiverad skrivbordsskrivare.
- OpenTransport version 1.1 eller senare nätverk. Stöder inte TCP/IP-nätverk som tillhandahållits av MacTCP software. Macintosh måste konfigureras på rätt sätt om kommunikationen med skrivaren ska fungera (se *[sidan 11](#page-15-1)*).

#### Filer och installation

PhaserPort i MacOS består av två filer:

- *PhaserPortLib,* en särskild typ av delat bibliotek som kan hanteras med drivrutinen för LaserWriter version 8.6.
- *PhaserPort Printer Tool,* ett program för Macintosh PowerPC där man kan skapa skrivbordsskrivare som kommunicerar med *PhaserPortLib.*

Så här installerar du PhaserPort i MacOS:

- **1.** Kopiera *PhaserPortLib* till mappen *System Folder: Tillägg: Printing Plug-Ins.*
- **2.** Kopiera *PhaserPort Printer Tool* till någon mapp i Macintosh.

#### Skapa en skrivbordsskrivare med PhaserPort i MacOS

- **1.** Starta *PhaserPort Printer Tool.*
- **2.** I fältet **Printer Internet Address** (Printerns IP-adress) anger du skrivarens IP-adress eller DNS-namn.
- **3.** I fältet **Desktop Printer Name** (Skrivbordsskrivarens namn) anger du typ och namn på skrivbordsskrivaren.
- **4.** Klicka på **Verify** (Verifiera) för att få kontakt med skrivaren över TCP/IP-nätverk och kontrollera nätverkskonfigurationen.
- **5.** Klicka på **Create** (Skapa) om du vill skapa en skrivbordsskrivare.
- **6.** I Finder använder du kommandot Printing Menu's Setup för att avsluta konfigurationen av den nya skrivbordsskrivaren.

#### Obs!

Vissa verktyg, som t ex Adobe Font Downloader, är inte kompatibla med PhaserPort för programvaror i MacOS eftersom de försöker kommunicera direkt med skrivaren genom att använda AppleTalk-protokollet. Om du måste använda programmet skapar du en AppleTalk-skrivbordsskrivare. Kör det icke-kompatibla programmet och avsluta det. Ta sedan bort skrivaren.

# <span id="page-17-3"></span><span id="page-17-2"></span><span id="page-17-0"></span>Ange skrivarens IP-adress

## <span id="page-17-1"></span>Automatisk IP-adressering

Xerox installationsprogram för Windows ställer in skrivarens IP-adress förutsatt att:

- Skrivaren är ansluten till ett nätverk.
- TCP/IP finns installerat på datorn.
- IP-adressen inte redan har tilldelats (från t.ex. frontpanelen eller via DHCP).

Under installationen kan du antingen acceptera adressen som tilldelats automatiskt eller tilldela en annan adress. I små nätverk fungerar oftast adressen som tilldelats automatiskt. Kontakta din nätverksadministratör för att ta reda på om den föreslagna adressen fungerar i ett större nätverk.

Xerox installationsprogram för Windows rekommenderas vid inställning av IP-adressen i Windows-miljö. För andra miljöer, se *[Andra metoder för att ange skrivarens IP-adress](#page-18-0)*.

#### Obs!

Om du har en peer-to-peer-anslutning i Windows 95 eller Windows 98 och ändrar skrivarens IP-adress efter den första installationen, måste du ändra portens adress på pc:n med hjälp av PhaserPort för Windows (se även *[sidan 8](#page-12-1)*).

## <span id="page-18-0"></span>Andra metoder för att ange skrivarens IP-adress

<span id="page-18-2"></span>Du kan ange skrivarens IP-adress med någon av metoderna nedan:

- Frontpanelen se *[sidan 15](#page-19-0)*.
- DHCP se *sidan* 16.
- Hämtad konfigurationsfil se **[www.xerox.com/officeprinting/infoSMART.](http://www.tek.com/cgi-bin/CPIDprinter?APP=CP&MODEL=Phaser+850&PAGE=Color&PgName=TekSmart)**

Kan användas på värdar som inte har BOOTP eller DHCP. För UNIX använder du ett skalskript från Xerox för att förbereda en konfigurationsfil. När filen skickas till skrivaren, lagras IP-adressinformationen i skrivarens minne, där skrivaren läser den när den startats om. Mer information

■ Filer förPostScript-verktyg— se ReadMe-filen på skrivarens cd-rom.

PC- och Macintosh-användare kan även ange IP-parametrar med hjälp av verktygsfiler för PostScript. *ReadMe (Viktigt)*-filen för PC ligger i katalogen *UTILS*. *ReadMe (Viktigt)*-filen för Macintosh ligger i mappen *Network Utilities (Nätverksverktyg)*.

#### <span id="page-18-3"></span>Obs!

<span id="page-18-1"></span>När två eller fler metoder för IP-adresser används, används den första adressen som skrivaren får tillgång till.

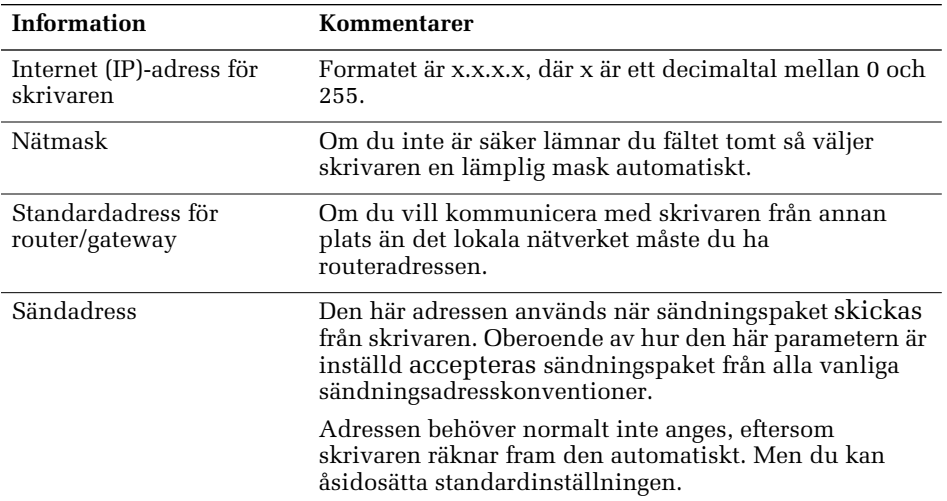

#### <span id="page-18-4"></span>Information som krävs för IP-adressering

## <span id="page-19-1"></span><span id="page-19-0"></span>Ange IP-adressen från frontpanelen

- **1.** Med **Menyer** markerad, tryck på **OK**-tangenten.
- **2.** Tryck på tangenten **Ned-pil** för att bläddra till **Nätverkinställningsmeny.**
- **3.** Tryck på **OK**-tangenten.
- **4.** Bläddra till **TCP/IP Address Menu** (TCP/IP-adressmeny) genom att trycka på tangenten **Upp-pil** eller **Ned-pil.**
- **5.** Tryck på **OK**-tangenten.
- **6.** Bläddra till **TCP/IP Address** (TCP/IP-adress) genom att trycka på tangenten **Upp-pil** eller **Ned-pil.**
- **7.** Tryck på **OK**-tangenten.
- **8.** Tryck på tangenten **Ned-pil** eller **Upp-pil** för att bläddra till rätt nummer för den första siffran i adressen, tryck sedan på **OK**-tangenten för att godkänna den siffran.
- **9.** Upprepa steg 8 för varje återstående siffra.
- **10.** Bläddra till **TCP/IP Network Mask** (TCP/IP-nätmask) genom att trycka på tangenten **Upp-pil** eller **Ned-pil.**
- **11.** Tryck på tangenten **Ned-pil** eller **Upp-pil** för att bläddra till rätt nummer för den första siffran i adressen, tryck sedan på **OK**-tangenten för att godkänna den siffran.
- **12.** Upprepa steg 12 för varje återstående siffra.
- **13.** Bläddra till **TCP/IP Gateway** (TCP/IP-gateway) genom att trycka på tangenten **Upp-pil** eller **Ned-pil.**
- **14.** Tryck på tangenten **Ned-pil** eller **Upp-pil** för att bläddra till rätt nummer för den första siffran i adressen, tryck sedan på **OK**-tangenten för att godkänna den siffran.
- **15.** Upprepa steg 14 för varje återstående siffra.
- **16.** För att avsluta menysystemet, bläddra till **Avsluta** och tryck på **OK**-tangenten.

## <span id="page-20-2"></span><span id="page-20-0"></span>Dynamic Host Configuration Protocol

Dynamic Host Configuration Protocol (DHCP) är ett system där UNIX- och Windows NT-servrar kan tilldela IP-adresser dynamiskt. Skrivaren är en DHCP-klient. När skrivaren har återställts, får den en IP-adress från DHCP-servern.

### Aktivera DHCP i skrivaren

Kontrollera att skrivarens DHCP-protokoll är aktiverat. Detta kan du göra från frontpanelen, se *[sidan 33](#page-37-2)*.

## <span id="page-20-1"></span>DHCP-fält som stöds

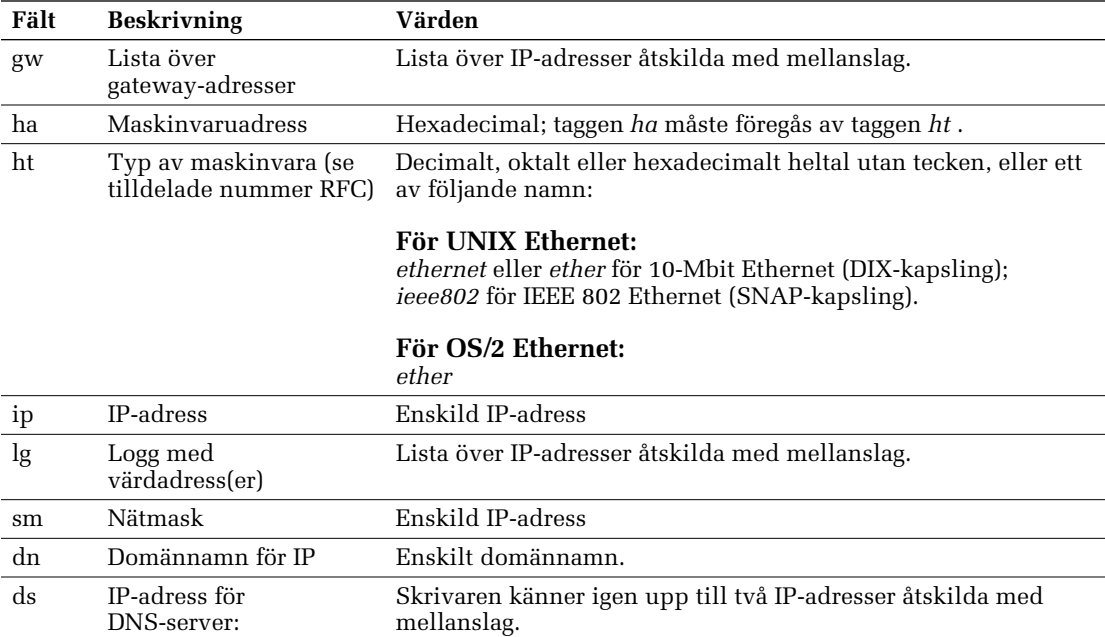

DHCP-fälten som finns med i tabellen nedan känns igen av skrivaren:

## <span id="page-21-2"></span><span id="page-21-0"></span>Ange IP-adressen med hjälp av CentreWare IS

När du har angivit skrivarens IP-adress på något annat sätt, kan du genomföra resten av TCP/IP-konfigurationen med hjälp av CentreWare IS.

- **1.** Anslut till skrivaren via CentreWare IS (se *[sidan 24](#page-28-2)*).
- **2.** På högra sidan av skrivarens huvud CentreWare IS sida, klicka på **Egenskaper.**
- <span id="page-21-3"></span>**3.** På vänster sida, under **Protokoll** klickar du på **TCP/IP.**
- **4.** Ange dina skrivarinställningar och klicka på **Save Changes** (Spara ändringar) nederst på sidan.

Obs!

Ändringarna genomförs inte förrän skrivaren har återställts.

## <span id="page-21-1"></span>Domännamnstjänst (DNS)

Skrivaren stöder DNS med via en inbäddad DNS-stub-analys. DNS-analysprotokollet kommunicerar med en eller flera DNS-servrar när IP-adressen för ett givet värdnamn eller värdnamnet för en given IP-adress begärs.

För att använda ett IP-värdnamn för skrivaren måste systemadministratören redan ha konfigurerat en eller flera DNS-servrar och en lokal databas för DNS-domännamn.

För att ställa in skrivaren för DNS måste du ange ett IP-domännamn och upp till två IP-adresser för DNS-namnserver. Det fins två sätt att ställa in skrivaren på.

- DHCP se *sidan* 16.
- TCP/IP se nästa hjälpämne, *[Ställ in DNS med hjälp av CentreWare IS](#page-22-0)*.

### <span id="page-22-0"></span>Ställ in DNS med hjälp av CentreWare IS

Efter att du ställt in skrivarens IP-adress, kan du ställa in skrivaren för DNS genom att använda CentreWare IS.

- **1.** Anslut till skrivaren via CentreWare IS (se *[sidan 24](#page-28-2)*).
- **2.** Klicka på **Properties** på höger sida av huvudsidan för CentreWare IS.
- **3.** I gruppen **Protocols** klickar du på **TCP/IP.**
- **4.** Ställ in **Domain Name Service Resolver** under **DNS Settings** till **On.**
- **5.** Ange följande information:
	- IP-adress till primär server (obligatoriskt)
	- Andra IP-adress till server (valfritt)
	- Domännamn för IP (obligatoriskt)
	- Domännamn för tilläggssökning (valfritt)
- **6.** Klicka på **Save Changes** (Spara ändringar) nederst på skärmen när du har angett inställningarna.

#### Obs!

När skrivaren har startats om börjar de nya parametrarna att gälla.

### Starta om skrivaren med hjälp av CentreWare IS

- **1.** Anslut till skrivaren via CentreWare IS (se *[sidan 24](#page-28-2)*).
- **2.** Klicka på **Properties** på höger sida av huvudsidan för CentreWare IS.
- **3.** Under fliken **General** (Generell) väljer du **Resets** (Återställer).
- **4.** Klicka på **Reset Printer.**

Webbsidan uppdateras först när skrivaren startats om.

# <span id="page-23-5"></span><span id="page-23-4"></span><span id="page-23-0"></span>EtherTalk-konfiguration

## <span id="page-23-1"></span>Ställa in Macintosh Ethernet-port för EtherTalk

- **1.** På **Apple**-menyn väljer du **Inställningar.** Välj **AppleTalk.**
- <span id="page-23-6"></span>**2.** På menyn **Connect via** (Anslut via) väljer du **Ethernet** (inbyggt).

## <span id="page-23-2"></span>Installera skrivaren för EtherTalk

- **1.** Skriva ut konfigurationssidan (se *[sidan 2](#page-6-1)*). Lokalisera skrivarens standardnamn.
- **2.** Kontrollera att skrivaren finns i **Väljaren.** Se nedan.
- **3.** När du har lokaliserat skrivaren i **Väljaren** kanske du vill ändra skrivarens namn eller zon. Se *[Ändra skrivarens namn \(tillval\)](#page-25-0)* på sidan 21 eller *[Ändra skrivarens](#page-26-0)  [EtherTalk-zon \(tillval\)](#page-26-0)* på sidan 22.

## <span id="page-23-3"></span>Hitta skrivarens namn i Väljaren

- **1.** På **Apple**-menyn väljer du **Väljaren.**
- **2.** I det övre vänstra hörnet i **Väljaren** klickar du på LaserWriter 8-symbolen. Om LaserWriter 8-symbolen inte finns i **Väljaren,** måste du installera skrivardrivrutinen.
- **3.** Om en lista med zoner visas längst ner till vänster i **Väljaren** markerar du rätt zon.

Obs!

<span id="page-23-7"></span>Skrivarens förvalda zon finns i listan på konfigurationssidan (se *[sidan 2](#page-6-1)*) i fältet EtherTalk.

**4.** Till höger i **Väljaren** letar du reda på skrivarens namn i listan över skrivare. Om namnet inte syns, se *[sidan 22](#page-26-1)*.

Obs!

Fältet **Skrivarnamn** på konfigurationssidan kan lämnas tomt. När skrivaren är ansluten används det förvalda namnet och skrivaren kontrollerar att det inte finns någon annan skrivare med samma namn på nätverket. Om det finns många andra skrivare med samma förvalda namn kan det ta flera minuter för skrivaren att upprätta ett nytt eget namn. Om fältet **Skrivarnamn** på konfigurationssidan är tomt kan du vänta en liten stund och sedan skriva ut konfigurationssidan på nytt.

Om skrivaren inte finns i **Väljaren** bör du kontrollera att det finns ett skrivarnamn, ett nodnummer och en zon på konfigurationssidan.

- **1.** Om det inte finns något nodnummer måste du se till att skrivaren är rätt ansluten till nätverket.
- **2.** Prova kabelsegmentet genom att sätta in ett nytt kabelsegment eller använda kabelsegmentet för en skrivare som finns i **Väljaren.**
- **3.** Om zoner används i nätverket och det inte finns något zonnamn på konfigurationssidan eller om sidan visar fel zon, se *[sidan 22](#page-26-0)*.

Obs!

Om skrivaren inte kan skapa en zon så finns den redan.

Om rätt skrivarnamn, nodnummer och zon visas på konfigurationssidan i **Väljaren,**  kontrollerar du följande:

- **1.** Se till att NetWare-servern har konfigurerats för AppleTalk Phase 2 -routing och adressering om det finns en Novell NetWare-server på nätverket.
- **2.** Se till att skrivaren inte hamnat i en Windows NT-dator om det finns en Windows NT-server på nätverket.
- **3.** Om skrivaren oavbrutet startas om när den kopplats till nätverket är det möjligt att en router sänder en zon med **\***, som är en ogiltig zon.
- **4.** Om QuickDraw GX används måste GX-drivrutinerna installeras. Om du inte använder QuickDraw GX kan du inaktivera QuickDraw GX, QuickDraw Helper och ColorSync-tillägg.

## <span id="page-25-4"></span><span id="page-25-2"></span><span id="page-25-0"></span>Ändra skrivarens namn (tillval)

Namnet visas på startsidan och konfigurationssidan. Namnet visas också i **Väljaren**. Namnet kan bestå av upp till 31 tecken. Det kan innehålla alla utskrivbara tecken, men tecknen @ : = \* tas bort från namnet på AppleTalk. Ändringarna består även om skrivaren slås av och på.

### Använda verktyg för Apple-skrivare

- **1.** Lokalisera *verktyg för Apple-skrivare* som finns med på skrivarens cd-romskiva.
- **2.** Dubbelklicka på symbolen för **verktyg för Apple-skrivare** så att fönstret för att **välja skrivare** visas.
- <span id="page-25-1"></span>**3.** Markera zonen (om den finns) och skrivaren. Klicka på **Open Printer.** En dialogruta visas med **skrivarinformation** och **skrivarinställningar.**
- **4.** Klicka på triangeln till vänster om **skrivarinställningar.**
- **5.** Klicka på triangeln till vänster om **Name**; en dialogruta visas med ett fält för skrivarnamnet.
- **6.** Skriv det nya namnet i fältet.
- **7.** Klicka på **Send.**
- <span id="page-25-3"></span>**8.** Öppna **Väljaren** om du vill markera skrivaren igen med det nya namnet.

### Använda CentreWare IS

- **1.** Anslut till skrivaren via CentreWare IS (se *[sidan 24](#page-28-2)*).
- **2.** På huvudsidan i CentreWare IS klickar du på **Egenskaper.**
- **3.** I gruppen **Protocols** till vänster på skärmen klickar du på **EtherTalk.**
- **4.** Skriv namnet på skrivaren i fältet **Skrivarnamn.**
- **5.** Klicka på **Save Changes** nederst på sidan.

### Angående dubblerade skrivarnamn på ett nätverk

- Om det finns mer än en skrivare i samma zon och du väljer ett namn för en skrivare som redan är tilldelad en annan, registreras den andra skrivaren på nätverket med siffran 1 bredvid namnet. Om du till exempel vill ge en skrivare namnet **Xerox** och det redan finns en skrivare med samma namn i den zonen, kommer den skrivare du namnger att visas på nätverket som **Xerox-1.**
- Siffran som läggs till räknas om varje gång skrivaren slås på. Om du har mer än en skrivare med samma namn på nätverket beror skrivarnas namn på den ordning i vilken skrivarna slogs på. För att undvika förvirring är det bäst att du tilldelar varje skrivare på nätverket ett eget namn.
- Siffran som läggs till visas i **Väljaren,** på skrivarens frontpanel och på startsidan. På konfigurationssidan visas namnet, förutom tecknen @ : = \*, och med den tillagda siffran, i området **EtherTalk. Skrivarnamnet** i **General Information** är det angivna namnet, inte det som visas i **Väljaren.**

## <span id="page-26-3"></span><span id="page-26-2"></span><span id="page-26-0"></span>Ändra skrivarens EtherTalk-zon (tillval)

## Använda filer för PostScript-verktyg

Skrivarens cd-romskiva innehåller också programmet Adobe Type Manager, PostScript teckensnitt och TrueType teckensnitt för att matcha skrivarens fasta teckensnitt. För information om hur att installera programmet och teckensnitten, hänvisa till ReadMe (Viktigt)-filen på cd-romskivan i katalogen \Utility\Atm.

### Använda CentreWare IS

- **1.** Anslut till skrivaren via CentreWare IS (se *[sidan 24](#page-28-2)*).
- **2.** På huvudsidan i CentreWare IS klickar du på **Egenskaper.**
- **3.** I gruppen **Protocols** till vänster på skärmen klickar du på **EtherTalk.**
- <span id="page-26-1"></span>**4.** I fältet **Zone** anger du önskad zon och klickar sedan på **Save Changes** nederst på sidan.

# <span id="page-27-5"></span><span id="page-27-4"></span><span id="page-27-0"></span>Utskrift via Internet Protocol (IPP)

## <span id="page-27-1"></span>Köra Xerox installationsprogram

- **1.** Kör Xerox installationsprogram enligt anvisningarna på *[sidan 5](#page-9-3)*.
- **2.** När du ombeds uppge hur skrivaren är ansluten klickar du på **Other** (Annat).
- **3.** Slutför installationen genom att följa anvisningarna på skärmen.

## <span id="page-27-2"></span>Erhålla skrivarens URL (nätverksväg)

- **1.** Anslut till skrivaren via CentreWare IS (se *[sidan 24](#page-28-2)*).
- **2.** På huvudsidan i CentreWare IS klickar du på **Egenskaper.**
- **3.** I gruppen **Protokoll** till vänster på skärmen klickar du på **IPP (Internet Printing Protocol).** I fältet **Nätverksväg** på IPP-sidan i CentreWare IS visas skrivarens URL.

## <span id="page-27-3"></span>Skapa en IPP-skrivare

- **1.** Välj **Start.** Välj **Inställningar.** Välj **Skrivare.**
- **2.** Dubbelklicka på **Lägg till skrivare** så visas guiden Lägg till skrivare.
- **3.** Välj **Nätverksskrivare.**
- **4.** När du ombeds uppge nätverkssökväg (Windows 9x) eller URL (Windows NT/2000), anger du skrivarens URL i följande format:

#### **http://***skrivarens IP-adress***:631**

Ange skrivarens IP-adress eller DNS-namn som *skrivarens IP-adress*. (Skrivarens URL visas på IPP-sidan i CentreWare IS i fältet **Network Path.**)

# <span id="page-28-6"></span><span id="page-28-3"></span><span id="page-28-0"></span>CentreWare Internet-tjänster

CentreWare IS är ett verktyg för skrivarhantering och support som använder Internet-teknik. Med hjälp av programvaran CentreWare IS kan du se skrivarstatus och hantera skrivaren över ett TCP/IP-nätverk med en webbläsare.

Med CentreWare IS får du tillgång till följande funktioner:

- Ta emot skrivarstatus och hantera skrivare, oberoende av nätverksservrar och operativsystem.
- Definiera en länk till den lokala webbserverns supportsida.
- <span id="page-28-4"></span><span id="page-28-2"></span>■ Visa online-handböcker och information om teknisk support genom inbyggda länkar till Xerox webbplats.

Med CentreWare IS får du ett användarvänligt och konsekvent gränssnitt som du kan använda till de flesta av de konfigurationsåtgärder som beskrivs i den här handboken.

<span id="page-28-5"></span>CentreWare IS behöver bara en webbläsare och en TCP/IP-anslutning mellan skrivaren och nätverket. (TCP/IP och HTTP måste aktiveras i skrivaren.)

För fullständig information om hur att använda CentreWare IS, se CentreWare IS online-hjälp.

## <span id="page-28-1"></span>Komma åt skrivaren från en webbläsare

När en TCP/IP-anslutning upprättats till skrivaren och skrivarens IP-adress är inställd kan du gå till skrivarens statussida från din webbläsare genom att ange skrivarens URL (Uniform Resource Locator), precis som när du besöker vilken webbplats som helst. Skrivarens URL är:

**http://***skrivarens IP-adress***/** 

där *skrivarens IP-adress* är den IP-adress eller det DSN-namn du anger under TCP/IP-konfigurationen.

Exempel på IP-adress: **http://192**.**1**.**1**.**1/** Exempel på DNS-namn: **http://Xerox\_Marketing/**

# <span id="page-29-3"></span><span id="page-29-0"></span>**Skrivarhantering**

## <span id="page-29-1"></span>**Jobbredovsining**

Skrivaren lagrar information om utskrifter i en loggfil. Loggfilen lagras antingen i skrivarminnet eller på hårddisken (om en sådan är ansluten till skrivaren). Om loggfilen lagras i skrivarminnet försvinner den när du återställer skrivaren. Vi rekommenderar därför att du använder hårddisken för jobbredovisning.

<span id="page-29-2"></span>Loggfilen är en lista med poster för jobbredovisning. Varje post består av olika fält, som t ex användarnamn, utskriftsnamn, sidor som skrivits ut, tider och hur mycket toner som använts. Alla fält stöds inte av alla skrivare. Mer information hittar du i online-hjälpen för CentreWare DP eller CentreWare IS.

Värdena i jobbredovisningen varierar beroende på vilket protokoll och vilket skrivarkommando som används när varje jobb skrivs ut. Om du t ex använder NPRINT över NetWare ges skrivaren mer information om jobb som skrivs ut. I Windows och NetWare är utskriftsnamnet oftast LST eller LST BANNER. Utskrifter från andra portar kanske tillhandahåller mindre information om jobbet.

Jobbredovisning är möjligt genom CentreWare DP och CentreWare IS. Se *[sidan 25](#page-29-1)*.

### Använda CentreWare IS

- **1.** Anslut till skrivaren via CentreWare IS (se *[sidan 24](#page-28-2)*).
- **2.** Klicka på **Jobs** (Utskrifter). på höger sida på huvudsidan för CentreWare IS.

På sidan **Job Accounting Links** (Jobbredovisningslänkar) finns länkar där du kan visa, hämta och ta bort poster för jobbredovisning.

Fullständig information om jobbredovisning för CentreWare IS, inklusive hur du tar bort jobbinformation, hämtar jobbinformation till en fil och filformat för jobbredovisning, hittar du i hjälpen för CentreWare IS.

## <span id="page-30-2"></span><span id="page-30-0"></span>Intelligent Ready

Intelligent Ready är ett automatiskt system som övervakar skrivaranvändningen och värmer upp skrivaren när du som mest behöver den. Du kan sätta på eller stänga av Intelligent Ready på skrivarens frontpanel. Med CentreWare IS har du full kontroll över skrivarens inställningar för uppvärmning och vänteläge.

### Aktivera och avaktivera Intelligent Ready från frontpanelen

För att slå på eller av Intelligent Ready, på frontpanelen:

- <span id="page-30-1"></span>**1.** Med **Menyer** markerad, tryck på **OK**-tangenten.
- **2.** Bläddra till **Skrivarinställningar** genom att trycka på tangenten **Upp-pil** eller **Ned-pil.**
- **3.** Tryck på **OK**-tangenten.
- **4.** Bläddra till **Intelligent Ready** genom att trycka på tangenten **Upp-pil** eller **Ned-pil.**
- **5.** Tryck på **OK**-tangenten för att välja **På** eller **Av.**
- **6.** För att avsluta menysystemet, bläddra till **Avsluta** och tryck på **OK**-tangenten.

### Installera Intelligent Ready med hjälp av CentreWare IS

- **1.** Anslut till skrivaren via CentreWare IS (se *[sidan 24](#page-28-2)*).
- **2.** Klicka på **Properties** (Egenskaper). på den högra sidan.
- **3.** I gruppen **General** (Allmänt) klickar du på **Warm-up** (Värma upp).
- **4.** Om du vill installera Intelligent Ready eller inställningar för vänteläge följer du instruktionerna på sidan.
- **5.** Om du vill spara ändringarna klickar du på **Save Changes** (Spara ändringar).

## <span id="page-31-1"></span><span id="page-31-0"></span>MaiLinX Alerts

Med MaiLinX kan e-post skickas automatiskt från skrivaren till systemadministratören och andra mottagare under följande förutsättningar:

- När något fel uppstår vid utskrift och ett varningsmeddelande visas.
- När något händer med skrivaren (t ex när det krävs någon slags service).
- När ett svar på ett meddelande från CentreWare IS vid fjärrutskrift över Internet krävs. Mer information om CentreWare IS fjärrutskrift över Internet hittar du i *CentreWare Internet Services Setup and User Guide* (Installation av CentreWare Internet-tjänster och användarhandbok).

Tre utsedda användare kan ta emot meddelanden: systemadministratören, servicepersonal och huvudanvändaren. Skrivarmeddelanden med rapporter om fel och varningar kan tilldelas individuellt till någon av användarna. Du kan anpassa texten och ämnesraden i statusmeddelanden.

Ett statusmeddelande kommer från skrivarens SMTP-klient (Simple Mail Transport Protocol).

### Ställa in statusmeddelande för CentreWare IS

- **1.** Anslut till skrivaren via CentreWare IS (se *[sidan 24](#page-28-2)*).
- **2.** Klicka på **Properties** (Egenskaper). på högra sidan på huvudsidan för CW IS.
- **3.** Klicka på **Mail Alerts** (E-post signaler) på den högra sidan.
- **4.** Om du vill ställa in statusmeddelanden följer du instruktionerna på sidan.
- **5.** Klicka på **Save Settings** (Spara inställningar) om du vill spara ändringarna.

Fullständig information om statusmeddelande för CentreWare hittar du i hjälpen för CentreWare IS.

## <span id="page-32-5"></span><span id="page-32-0"></span>Rapporter om användningsprofil

Skrivaren kan generera rapporter vid skrivaranvändning. Rapporter om användningsprofil har kontroll på över 160 objekt, inklusive:

- <span id="page-32-6"></span><span id="page-32-4"></span>■ Unik skrivarinformation, som t ex skrivarnamn, datum, totala antalet utskrifter, installerade alternativ och nätverks-ID.
- Supplies usage data (for example, ink). Genom att hålla reda på hur mycket tillbehör som går åt kan du beställa tillbehör i förskott. På så sätt finns det alltid tillbehör till skrivaren.
- <span id="page-32-3"></span>■ Information om media och fack, som t ex hur ofta utskrifter görs på papper jämfört med OH-film och hur ofta varje fack används.
- Utskriftsinformation, som t ex storlek på utskrift och hur lång tid en utskrift tar.

### Typer av Rapporter

- Jobbrapport En jobbrapport innehåller information om det senast utskrivna jobbet. Rapporten kan bara skickas via e-post. Det går inte att skriva ut den eftersom ett nytt jobb skapas som skriver över rapportinformationen vid utskrift. En jobbrapport används i miljöer där kontering för varje utskriftsjobb krävs.
- Fullständig rapport En fullständig rapport innehåller detaljerad information om skrivaranvändning för alla utskrifter som skrivs ut så länge skrivaren kan användas. Den fullständiga rapporten finns i flera format. Mer information finns i tabellen nedan.

<span id="page-32-2"></span>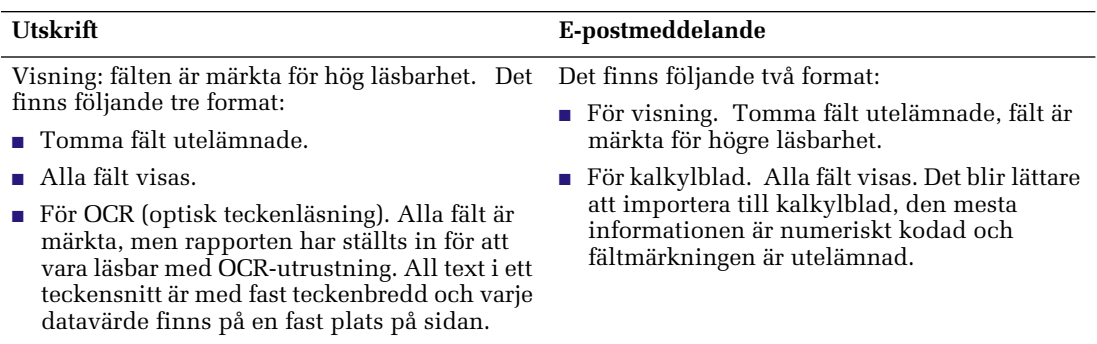

#### Format för fullständig rapport

### <span id="page-32-1"></span>Installera rapportering om användningsprofil

- **1.** Anslut till skrivaren via CentreWare IS (se *[sidan 24](#page-28-2)*).
- **2.** Klicka på **Jobs** (Utskrifter). på den högra sidan.
- **3.** Välj **Usage Profile** (Användningsprofil) till vänster. Sedan väljer du **Usage Profile Properties** (Egenskaper användningsprofil).
- **4.** Om du vill installera rapporter följer du instruktionerna på sidan.
- **5.** Om du vill spara ändringarna klickar du på **Save Changes** (Spara ändringar).

Fullständig information vid rapportering om användningsprofil, inklusive beskrivning av varje fält i rapporten, hittar du i hjälpen för CentreWare IS.

## <span id="page-33-0"></span>Utskrift av användningsprofilrapporter

### Från frontpanelen

- **1.** Med **Menyer** markerad, tryck på **OK**-tangenten.
- <span id="page-33-1"></span>**2.** Bläddra till **Stödmeny** genom att trycka på tangenten **Upp-pil** eller **Ned-pil.**
- **3.** Tryck på **OK**-tangenten.
- **4.** Bläddra till **Användningsprofilmeny** genom att trycka på tangenten **Upp-pil** eller **Ned-pil.**
- **5.** Tryck på **OK**-tangenten.
- **6.** Bläddra till **Skriv ut användningsprofil** genom att trycka på tangenten **Upp-pil** eller **Ned-pil.**
- **7.** För att avsluta menysystemet, bläddra till **Avsluta** och tryck på **OK**-tangenten.

### Använda CentreWare IS

- **1.** Anslut till skrivaren via CentreWare IS (se *[sidan 24](#page-28-2)*).
- **2.** Klicka på **Jobs** (Utskrifter). på den högra sidan.
- **3.** Klicka på **Usage Profile** (Användningsprofil). på den vänstra sidan.
- **4.** Klicka på **Print Usage Profile Report** (Skriv ut användningsprofilrapport) om du vill skriva ut en fullständig rapport med tomma fält utelämnade.

## <span id="page-34-2"></span><span id="page-34-0"></span>Skicka rapporter med e-post

## Från frontpanelen

#### Obs!

Om du vill skicka rapporter om användningsprofil måste skrivaren vara rätt installerad via CentreWare IS. Mer information hittar du i *[Installera rapportering](#page-32-1)  [om användningsprofil](#page-32-1)* på sidan 28.

- **1.** Med **Menyer** markerad, tryck på **OK**-tangenten.
- <span id="page-34-1"></span>**2.** Bläddra till **Stödmeny** genom att trycka på tangenten **Upp-pil** eller **Ned-pil.**
- **3.** Tryck på **OK**-tangenten.
- **4.** Bläddra till **Användningsprofilmeny** genom att trycka på tangenten **Upp-pil** eller **Ned-pil.**
- **5.** Tryck på **OK**-tangenten.
- **6.** Bläddra till **Skicka fullständig rapport via e-post** eller **Skicka jobbrapport via e-post** genom att trycka på tangenten **Upp-pil** eller **Ned-pil.**
- **7.** För att avsluta menysystemet, bläddra till **Avsluta** och tryck på **OK**-tangenten.

### Använda CentreWare IS

Obs!

Om du vill skicka rapporter om användningsprofil måste MaiLinX vara rätt installerat via CentreWare IS. För mer information, se *[Installera rapportering om](#page-32-1)  [användningsprofil](#page-32-1)* på sidan 28*.*

- **1.** Anslut till skrivaren via CentreWare IS (se *[sidan 24](#page-28-2)*).
- **2.** Klicka på **Jobs** (Utskrifter). på den högra sidan på huvudsidan.
- **3.** Klicka på **Usage Profile** (Användningsprofil). på den vänstra sidan.
- **4.** Ange e-postadressen i fältet **Send to Specific Address** (Skicka till specifik adress).
- **5.** Klicka på **Send Usage Profile Report.**

## <span id="page-35-1"></span><span id="page-35-0"></span>Xerox verktyg för användningsanalys

Xerox verktyg för användningsanalys är ett klient-/serverprogram för Windows där systemadministratörer automatiskt kan hålla reda på skrivaranvändning och erhålla poster för jobbredovisning. Verktyget stöder stora nätverk med många användare och många skrivare.

Information om jobbredovisning och skrivaranvändning finns i en databas. Programmet kan köras på flera klienter med en enda server. Informationen kan exporteras till ett kalkylblad för visning, analys och redovisning.

Fullständig information hur man använder verktyget för användningsanalys finns i programmets online-hjälp.

### **Systemkrav**

- IP-nätverk
- Xerox färgskrivare med Ethernet-gränssnitt (tillbehöret hårddisk rekommenderas)
- En PC med minst 32 Mb RAM-minne. Minst 1 Gb hårddiskutrymme rekommenderas för servern
- Operativsystem som stöds: Windows 95, Windows 98, Windows Me, Windows NT 4.0, Windows 2000
- För export till kalkylblad (för diagram, fakturering och dataanalys): Microsoft Excel 97 eller Excel 2000

### Installation

Verktyget för användningsanalys finns på cd-romskivan till skrivaren. Ett enda integrerat installationsprogram används för att installera skrivardrivrutiner, verktyget för användningsanalys och annan programvara. Samma installationsprogram används vid klient- och serverinstallationer.

- **1.** Kör installationsprogrammet enligt beskrivningen på *[sidan 5](#page-9-3)*.
- **2.** Gör följande val när ett meddelande om detta visas:
	- **a.** Välj **Custom Install** (Anpassad installation).
	- **b.** När ett meddelande om att välja komponenter och delkomponenter som du vill installera visas markerar du **Net Admin** (Nätadministratör) under **Komponenter.** Markera sedan **Verktyg för användningsanalys** under **Subcomponents**  (Delkomponenter).

Under installationen kan ytterligare komponenter installeras, som t ex JavaVM, Microsoft Access i körtidsläge och Windows databasgränssnitt (ODBC).

# <span id="page-36-4"></span><span id="page-36-0"></span>Nätverksprotokoll

## <span id="page-36-3"></span><span id="page-36-1"></span>Bestämma aktiverade protokoll

Alla protokoll kan aktiveras eller inaktiveras. På konfigurationssidan visas vilka protokoll som är aktiverade. Om ett protokoll är aktiverat finns en lista med aktuella inställningar i fältet för det protokollet. Om ett protokoll är inaktiverat finns det istället en post där det står **Av.**

## <span id="page-36-2"></span>Inaktivera och aktivera protokoll

<span id="page-36-5"></span>När nätverkskonfigurationen är slutförd vill du kanske inaktivera de protokoll du inte använder, för att undvika onödig nätverkstrafik. Du kan inaktivera protokoll på fyra olika sätt:

- Med skrivarens frontpanel se *[sidan 33](#page-37-0)*.
- Med CentreWare DP I NetWare-miljöer kan du använda CentreWare DP. Information finns i *CentreWare DP User Guide (Användarhandbok för CentreWare DP)*.
- Med CentreWare IS se *[sidan 33](#page-37-1)*.

Du kan använda CentreWare Internet-tjänster med en TCP/IP-anslutning och en webbläsare.

■ Med filer för PostScript-verktyg

Skicka rätt fil för PostScript-verktyg till skrivaren. Se *ReadMe*-filerna på skrivarens cd-romskiva. *ReadMe*-filen för pc finns i katalogen *UTILS*. *ReadMe*-filen för Macintosh finns i mappen *Network Utilities*.

Du kan aktivera protokoll med hjälp av samma procedur. Markera att kommandot ska aktivera istället för inaktivera ett protokoll.

## <span id="page-37-2"></span><span id="page-37-0"></span>Inaktivera och aktivera protokoll via frontpanelen

- **1.** Med **Menyer** markerad, tryck på **OK**-tangenten.
- **2.** Bläddra till **Nätverksinställningsmeny** genom att trycka på tangenten **Upp-pil** eller **Ned-pil.**
- **3.** Tryck på **OK**-tangenten.
- **4.** Bläddra till **TCP/IP Address Menu (TCP/IP-adressmeny)** genom att trycka på tangenten **Upp-pil** eller **Ned-pil.**
- **5.** Tryck på **OK**-tangenten.
- **6.** Bläddra till **DHCP/BOOTP, TCP/IP, EtherTalk, NetWare** eller **IPP** genom att trycka på tangenten **Upp-pil** eller **Ned-pil.**
- **7.** Tryck på **OK**-tangenten.
- **8.** Bläddra för att visa antingen **På** eller **Av** genom att trycka på tangenten **Upp-pil** eller **Ned-pil.**
- **9.** Tryck på **OK**-tangenten.
- **10.** För att avsluta menysystemet, bläddra till **Avsluta** och tryck på **OK**-tangenten.

## <span id="page-37-1"></span>Inaktivera protokoll med hjälp av CentreWare IS

- **1.** Anslut till skrivaren via CentreWare IS (se *[sidan 24](#page-28-2)*).
- **2.** På huvudsidan i CentreWare IS klickar du på **Properties.**
- **3.** I gruppen Protocols till vänster på sidan väljer du det protokoll som ska inaktiveras. Sidan för det protokollet visas.
- **4.** På sidan finns det fält med namn på protokollinställningarna. Om du vill inaktivera en inställning eller ett protokoll väljer du **Off.**
- **5.** Klicka på **Save Changes** nederst på sidan.

# <span id="page-38-2"></span><span id="page-38-0"></span>Få hjälp

# <span id="page-38-1"></span>Hjälp på World Wide Web

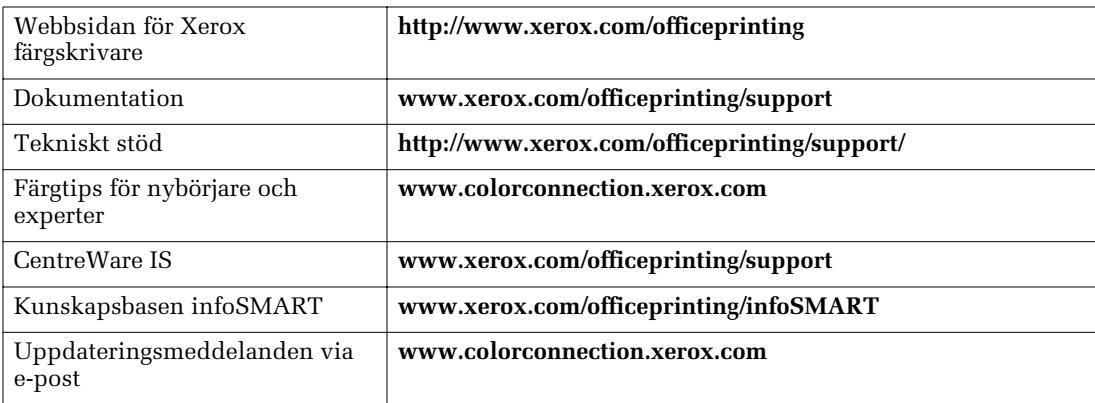

# <span id="page-39-0"></span>Index

### A

[aktivera protokoll 32](#page-36-3) [använda i DOS-miljöer 1](#page-5-1) [Användningsanalys 31](#page-35-1)

### C

[CentreWare DP 6](#page-10-2) [CentreWare IS 24](#page-28-3) [ändra skrivarens namn 21](#page-25-1) [ange IP-adress 17](#page-21-2) [installera Intelligent Ready 26](#page-30-1) installera rapporter för [användningsprofil 28](#page-32-2) [inställningar för uppvärmning 26](#page-30-1) [jobbredovisning 25](#page-29-2) [komma åt skrivaren 24](#page-28-4) [skicka rapporter om användningsprofil](#page-34-1)  med e-post 30 [skriva ut en konfigurationssida 2](#page-6-2) skriva ut rapporter om [användningsprofil 29](#page-33-1) [Statusmeddelande 27](#page-31-1) [URL för skrivaren 24](#page-28-5)

### D

[DHCP 16](#page-20-2) DNS [skrivarkonfiguration 17](#page-21-3) [DOS 1](#page-5-1)

### E

Ethernet [adaptrar 4](#page-8-1) [direkt anslutning till Macintosh eller](#page-7-3)  PC 3 [kablar 4](#page-8-2) [slutkontakter 4](#page-8-2) [EtherTalk 19](#page-23-4) [skrivarzon, ändra 22](#page-26-2)

### F

frontpanel [ange skrivarens IP-adress 15](#page-19-1) [installera Intelligent Ready 26](#page-30-2) [skicka rapporter om användningsprofil](#page-34-2)  med e-post 30 [skriva ut en konfigurationssida 2](#page-6-3)

### G

[gateway, IP-adress för 14](#page-18-1)

### I

[inaktivera protokoll 32](#page-36-3) installationsprogram [Macintosh 5](#page-9-4) [Windows 5](#page-9-5) Intelligent Ready [skriva ut via CentreWare IS 26](#page-30-1) [ställa in från frontpanelen 26](#page-30-2) [Internet 24](#page-28-6) IP-adress [ange med hjälp av DHCP 16](#page-20-2) [ange med hjälp av filer för](#page-18-2)  PostScript-verktyg 14 [automatisk 13](#page-17-3) [gateway, adress 14](#page-18-1) [nätmask 14](#page-18-3) [skriva ut via CentreWare IS 17](#page-21-2) [ställa in från frontpanelen 15](#page-19-1) [IPP \(Internet Printing Protocol\) 23](#page-27-4)

### J

[jobbredovisning 25](#page-29-3) [i CentreWare IS 25](#page-29-2)

### K

[kablar 4](#page-8-2) konfigurationssida [protokoll, aktiverade 32](#page-36-4) [skriva ut via CentreWare IS 2](#page-6-2) [skriva ut via frontpanelen 2](#page-6-3) [kundtjänst 34](#page-38-2)

#### M

Macintosh [EtherTalk 19](#page-23-5) [TCP/IP-installation 11](#page-15-2)

### N

[nätmask 14](#page-18-3) nätverksprotokoll [aktivera & inaktivera 32](#page-36-3) [bestämma aktiverade 32](#page-36-4) [nätverksväg 23](#page-27-5) NetWare [konfigurationsprogramvara 6](#page-10-3)

### P

PhaserPort [för Macintosh 11](#page-15-3) [för Windows 8](#page-12-2) [PostScript-verktyg, filer 1](#page-5-1) [använda för att aktivera eller inaktivera](#page-36-5)  protokoll 32 [använda för att ändra skrivarens](#page-26-3)  EtherTalk-zon 22 [använda för att ange skrivarens](#page-18-2)  IP-adress 14 [programvara för nätverk 2](#page-6-4)

### R

Rapporter om användningsprofil [fullständig rapport 28](#page-32-3) [installera 28](#page-32-2) [jobbrapport 28](#page-32-4) [översikt 28](#page-32-5) skicka med e-post från [CentreWare IS 30](#page-34-1) [skicka med e-post från frontpanelen 30](#page-34-2) [skriva ut via CentreWare IS 29](#page-33-1) [typer 28](#page-32-6)

### S

[sändadress 14](#page-18-4) skrivarnamn [ändra 21](#page-25-2) [dubblerade på nätverk 21](#page-25-3) [i Väljaren 19](#page-23-6) [tomt på konfigurationssidan 19](#page-23-7) slutkontakter [Ethernet 4](#page-8-2) [Statusmeddelande 27](#page-31-1)

### T

TCP/IP [konfiguration 7](#page-11-3) [Macintosh 11](#page-15-2) [PC-konfiguration 8](#page-12-3) [Windows NT 9](#page-13-2) [tekniskt stöd 34](#page-38-2)

### U

[UNIX 1](#page-5-2) URL [CentreWare IS 24](#page-28-5) [IPP \(nätverksväg\) 23](#page-27-5)

### V

Verktyg för Apple-skrivare [ändra skrivarens namn 21](#page-25-4)

### W

[Windows 95/98/Me 8](#page-12-4) [Windows NT/2000 9](#page-13-3)

### THE DOCUMENT COMPANY **XEROX**

www.xerox.com/officeprinting

0 7 1-0855-00